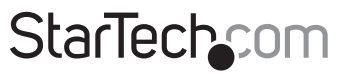

Hard-to-find made easu<sup>®</sup>

### **Dual-Bay 2.5" SATA SSD/HDD Mobile Rack for 3.5" Bay - Trayless - RAID**

HSB225S3R

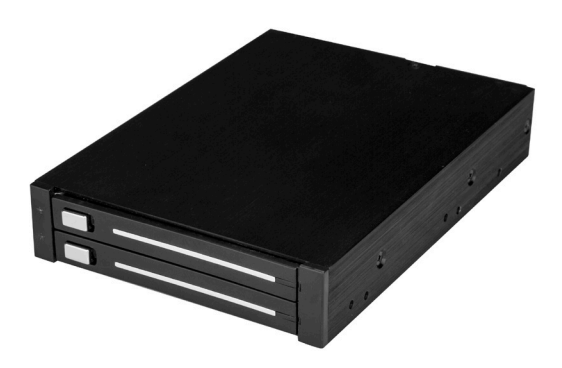

\*actual product may vary from photos

FR: Guide de l'utilisateur - fr.startech.com DE: Bedienungsanleitung - de.startech.com ES: Guía del usuario - es.startech.com NL: Gebruiksaanwijzing - nl.startech.com PT: Guia do usuário - pt.startech.com IT: Guida per l'uso - it.startech.com

For the latest information, technical specifications, and support for this product, please visit [www.StarTech.com/HSB225S3R.](http://www.startech.com/HSB225S3R)

Manual Revision: 08/04/2017

#### **FCC Compliance Statement**

This equipment has been tested and found to comply with the limits for a Class B digital device, pursuant to part 15 of the FCC Rules. These limits are designed to provide reasonable protection against harmful interference in a residential installation. This equipment generates, uses and can radiate radio frequency energy and, if not installed and used in accordance with the instructions, may cause harmful interference to radio communications. However, there is no guarantee that interference will not occur in a particular installation. If this equipment does cause harmful interference to radio or television reception, which can be determined by turning the equipment off and on, the user is encouraged to try to correct the interference by one or more of the following measures:

- Reorient or relocate the receiving antenna.
- Increase the separation between the equipment and receiver.
- Connect the equipment into an outlet on a circuit different from that to which the receiver is connected.
- Consult the dealer or an experienced radio/TV technician for help

This device complies with part 15 of the FCC Rules. Operation is subject to the following two conditions: (1) This device may not cause harmful interference, and (2) this device must accept any interference received, including interference that may cause undesired operation.

Changes or modifications not expressly approved by StarTech.com could void the user's authority to operate the equipment.

#### **Industry Canada Statement**

This Class B digital apparatus complies with Canadian ICES-003. Cet appareil numérique de la classe [B] est conforme à la norme NMB-003 du Canada.

CAN ICES-3 (B)/NMB-3(B)

#### **Use of Trademarks, Registered Trademarks, and other Protected Names and Symbols**

This manual may make reference to trademarks, registered trademarks, and other protected names and/or symbols of third-party companies not related in any way to StarTech.com. Where they occur these references are for illustrative purposes only and do not represent an endorsement of a product or service by StarTech.com, or an endorsement of the product(s) to which this manual applies by the third-party company in question. Regardless of any direct acknowledgement elsewhere in the body of this document, StarTech.com hereby acknowledges that all trademarks, registered trademarks, service marks, and other protected names and/or symbols contained in this manual and related documents are the property of their respective holders.

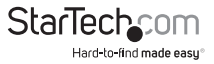

# **Table of Contents**

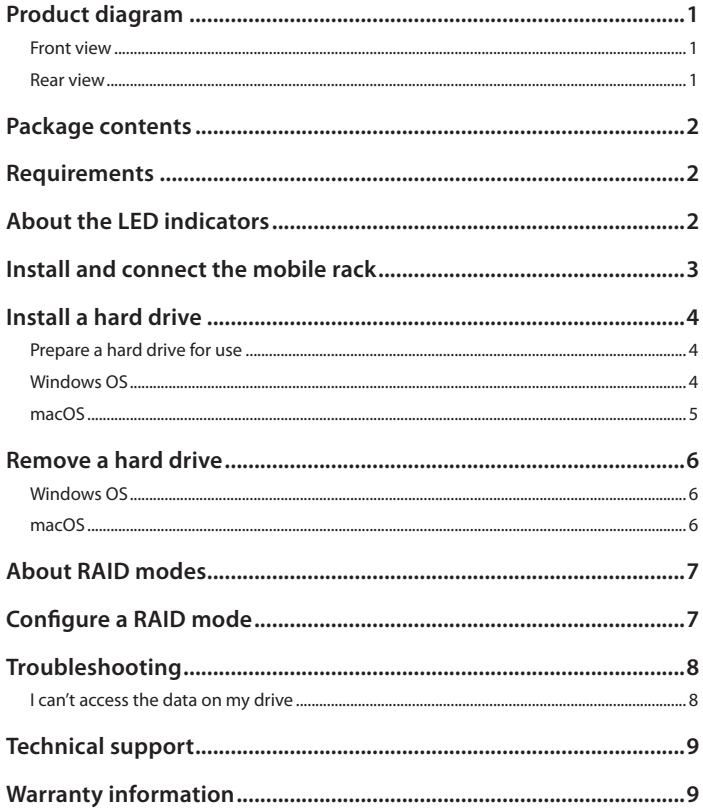

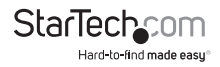

### <span id="page-3-0"></span>Product diagram

#### **Front view**

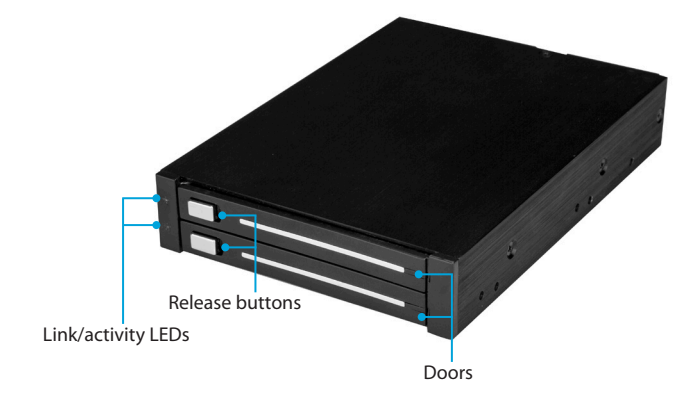

#### **Rear view**

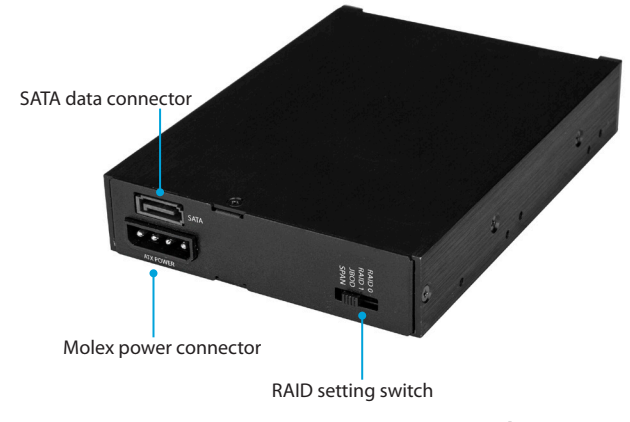

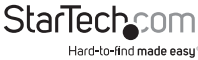

# <span id="page-4-0"></span>Package contents

- 1 x mobile rack
- 1 x SATA data cable
- 1 x SATA to Molex adapter
- 1 x installation screws
- 1 x quick-start quide

### Requirements

- One or two 2.5" SATA HDDs or SSDs
- Computer system with a 3.5" drive bay and a SATA connection
- SATA or Molex power connections

Requirements are subject to change. For the latest requirements, please visit [www.StarTech.com/HSB225S3R.](http://www.startech.com/HSB225S3R)

# About the LED indicators

The mobile rack features two Link/activity LEDs located next to the Release buttons.

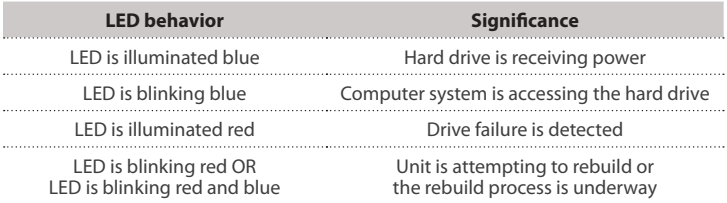

**Note:** In some instances, the Link/activity LEDs will not illuminate red to indicate a drive failure although the drive or RAID may not be available. For more information about when this occurs and how to fix it, see the "I can't access the data on my drive" topic.

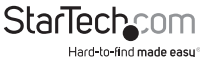

## <span id="page-5-0"></span>Install and connect the mobile rack

**Warning!** Always handle storage devices with caution. Make sure that you're properly grounded by wearing an anti-static strap when you install any computer component. If an anti-static strap isn't available, touch a large, grounded metal surface for several seconds to discharge any built-up static electricity.

- 1. Turn off your computer and any devices or peripherals that are connected to it.
- 2. Unplug the power cable from the back of your computer.
- 3. Disconnect any peripheral devices that are connected to your computer.
- 4. If necessary, open your computer case. For more information about how to do this, consult the documentation that came with your computer system.
- 5. Remove the cover from one 3.5" drive bay.
- 6. Insert the mobile rack into the drive bay and make sure that the installation holes on the side of the mobile rack are aligned with the holes in the drive bay.
- 7. If necessary, use the provided screws to secure the mobile rack to the drive bay.
- 8. To connect the mobile rack to the computer's power supply, do one of the following:
	- Connect the SATA to Molex adapter to the Molex power connector on the mobile rack and to the power supply.
	- Connect the Molex connector on the computer system to the Molex power connector on the mobile rack.
- 9. Connect the SATA data cable to the SATA data connector on the mobile rack and to a SATA host port on the motherboard.
- 10. To configure a RAID mode, move the RAID setting switch to the RAID mode that you want to configure.
- 11. Place the cover back onto your computer case.
- 12. Reconnect the power cable to the back of your computer.
- 13. Reconnect any devices or peripherals that were connected to your computer.
- 14. Turn on your computer.

**Tip!** To reduce the chance that dust and debris will get into the mobile rack, make sure that the Doors are shut when you're not using inserting or removing hard drives.

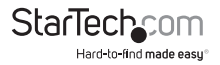

### <span id="page-6-0"></span>Install a hard drive

**Caution!** Hard drives should be handled carefully, especially when you transport them. If you're not careful with your drives, you may experience lost or corrupted data.

- 1. Slide the Release button on one of the Doors on the mobile rack.
- 2. Position the hard drive so that the label faces upwards and the rear panel of the hard drive is aimed towards the inside of the computer.
- 3. Gently push the hard drive into the mobile rack.
- 4. Close the Door on the mobile rack and make sure that it clicks shut.

**Warning!** Do not forcibly close the Door on the mobile rack. If you encounter resistance when you try to close the Door, the hard drive could be inserted incorrectly. Remove the hard drive and make sure that it's inserted correctly.

5. To install a second drive, repeat steps 1 to 4.

### **Prepare a hard drive for use**

### **Windows OS**

If you install a hard drive that has data on it, the hard drive appears under **My Computer** or **Computer** with a drive letter assigned to it. If you install a brand-new hard drive that doesn't contain any data, you must prepare the hard drive for use.

**Warning!** When you complete the following steps, all of the data on your hard drive is deleted. If your hard drive has data on it that you require, you should create a backup file or use a different hard drive.

- 1. Depending on the version of Windows® OS that you're running, do one of the following:
	- On your desktop, right-click **My Computer** and click **Manage**.
	- On your desktop, right-click **Computer** and click **Manage**.
	- Click the **Start** button or **Windows** icon. Enter **compmgmt.msc** and press **Enter**.
- 2. On the **Computer Management** screen, click **Disk Management**.

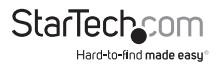

<span id="page-7-0"></span>3. A dialog window appears and asks you to initialize the hard drive. Depending on the version of OS that you're running, you have the option to create either an MBR or a GPT disk.

**Note:** GPT (GUIDE partition) is required for hard drives that are larger than 2 TB, but GPT isn't compatible with earlier versions of operating systems. MBR is supported by both earlier and later versions of operating systems.

- 4. Locate the disk that is labeled **Unallocated**. To confirm that the hard drive is the correct one, check the drive capacity.
- 5. Right-click the section of the window that says **Unallocated** and click **New Partition**.
- 6. Complete the on-screen instructions to initialize the hard drive in the format of your choice.

When the hard drive is successfully installed, it appears under **My Computer** or **Computer** with a drive letter assigned to it.

#### **macOS**

If you install a brand-new hard drive that doesn't contain any data, you must prepare the hard drive for use.

**Warning!** When you complete the following steps, you create a partition that uses the entire hard drive space.

- 1. Do one of the following:
	- In **Spotlight**, enter **Disk Utility**.
	- Open **Finder**. Navigate to **Applications** and click **Utilities**. Open **Disk Utility**.
- 2. Select the hard drive and click the **Partition** tab.
- 3. Enter a name for the partition.
- 4. Click **Apply**.

The hard drive now appears on your desktop and is accessible in **Finder**.

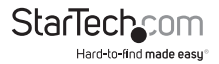

### <span id="page-8-0"></span>Remove a hard drive

### **Windows OS**

**Warning!** If the blue Link/activity LED for the hard drive that you're removing is blinking, don't remove the hard drive. Wait until the LED stops blinking and then remove the hard drive from the mobile rack.

- 1. Click the **Safely remove Hardware and Eject Media** icon in the task bar.
- 2. Select the hard drive from the list of storage devices.
- 3. Wait for a message to appear telling you that it's safe to remove the hard drive.
- 4. Slide the Release button on one of the Doors on the mobile rack.
- 5. Slowly pull the hard drive out of the mobile rack.
- 6. Close the Door on the mobile rack.

#### **macOS**

**Warning!** If the blue Link/activity LED for the hard drive that you're removing is blinking, don't remove the hard drive. Wait until the LED stops blinking and then remove the hard drive from the mobile rack.

- 1. Close any open windows that list the contents of the hard drive.
- 2. On the desktop, drag the **USB storage icon** onto the **trash can** icon.
- 3. Wait 15 seconds.
- 4. Slide the Release button on one of the Doors on the mobile rack.
- 5. Slowly pull the hard drive out of the mobile rack.
- 6. Close the Door on the mobile rack.

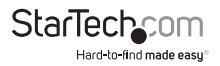

### <span id="page-9-0"></span>About RAID modes

The HSB225S3R support four RAID modes: RAID 0, RAID 1, Normal, and JBOD.

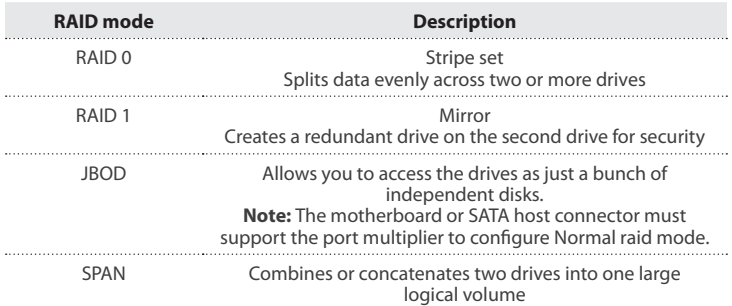

## Configure a RAID mode

**Warning!** When you configure a RAID mode, all of the data on your hard drive is deleted. If your hard drive has data on it that you require, you should create a backup file or use a different hard drive.

- 1. Disconnect the power to the mobile rack.
- 2. Move the RAID setting switch to the RAID mode that you want to configure.
- 3. Reconnect the power to the mobile rack.

**Warning!** Do not remove a hard drive from the mobile rack if the Activity/link LED indicator is blinking red.

The time it takes to complete a RAID configuration will vary depending on which RAID mode you selected and the size of the hard drives that you're using.

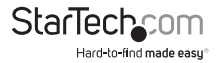

# <span id="page-10-0"></span>Troubleshooting

### **I can't access the data on my drive**

If you're using a RAID 0 or SPAN array and the process is interrupted or one or both of the drives get disconnected, the array could become damaged and cause all of the data on the drives to be inaccessible or lost. The Activity/link LED may be illuminated blue and not indicate that an error has occurred is both drives are still operational within normal parameters.

To resolve this issue, try the following to reset the array and reformat the hard drive:

- 1. Disconnect the power from the mobile rack.
- 2. Move the RAID setting switch to JBOD.
- 3. Reconnect the power to the mobile rack.
- 4. Do one of the following:
	- Make sure that both hard drives are detected and formatted.
	- If a port multiplier enabled SATA port or interface isn't available, make sure that you detect and format the hard drives one at a time.
- 5. Disconnect the power from the mobile rack.
- 6. Move the RAID setting switch to the RAID mode that you want to configure.
- 7. Reconnect the power to the mobile rack.

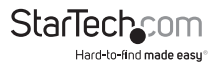

### <span id="page-11-0"></span>Technical support

StarTech.com's lifetime technical support is an integral part of our commitment to provide industry-leading solutions. If you ever need help with your product, visit **www.startech.com/support** and access our comprehensive selection of online tools, documentation, and downloads.

For the latest drivers/software, please visit **www.startech.com/downloads**

### Warranty information

This product is backed by a two-year warranty.

StarTech.com warrants its products against defects in materials and workmanship for the periods noted, following the initial date of purchase. During this period, the products may be returned for repair, or replacement with equivalent products at our discretion. The warranty covers parts and labor costs only. StarTech.com does not warrant its products from defects or damages arising from misuse, abuse, alteration, or normal wear and tear.

#### **Limitation of Liability**

In no event shall the liability of StarTech.com Ltd. and StarTech.com USA LLP (or their officers, directors, employees or agents) for any damages (whether direct or indirect, special, punitive, incidental, consequential, or otherwise), loss of profits, loss of business, or any pecuniary loss, arising out of or related to the use of the product exceed the actual price paid for the product. Some states do not allow the exclusion or limitation of incidental or consequential damages. If such laws apply, the limitations or exclusions contained in this statement may not apply to you.

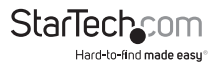

# **StarTechcom**

Hard-to-find made easu<sup>®</sup>

Hard-to-find made easy. At StarTech.com, that isn't a slogan. It's a promise.

StarTech.com is your one-stop source for every connectivity part you need. From the latest technology to legacy products — and all the parts that bridge the old and new — we can help you find the parts that connect your solutions.

We make it easy to locate the parts, and we quickly deliver them wherever they need to go. Just talk to one of our tech advisors or visit our website. You'll be connected to the products you need in no time.

Visit www.startech.com for complete information on all StarTech.com products and to access exclusive resources and time-saving tools.

*StarTech.com is an ISO 9001 Registered manufacturer of connectivity and technology parts. StarTech.com was founded in 1985 and has operations in the United States, Canada, the United Kingdom and Taiwan servicing a worldwide market.*